## barnetpos

## **USING THE BARNETPOS PORTAL – Inventory adjustments**

- **1. Go to Product Maintenance**
- **2. Select the Item for Adjustment by searching the Item and checking the box as below**
- **3. Press <adjustment button>**
- **4. Type the adjustment counts or current physical count**
- **5. Press <save>**

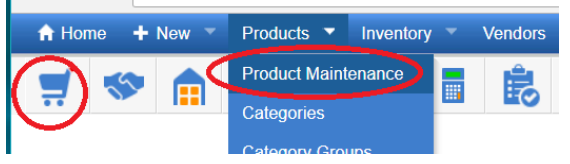

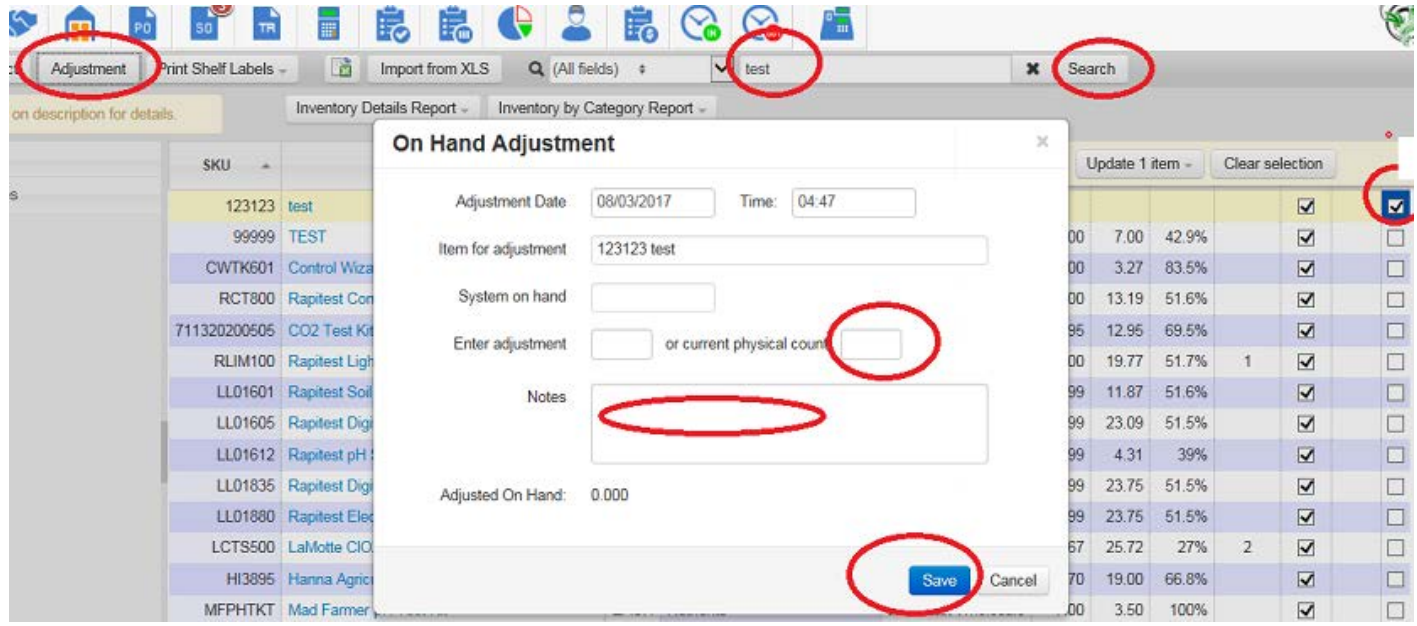

**6. The system create <adjustment> transaction and adjust the system <on Hand> You can see it under the Item details – the right tab –Activity**

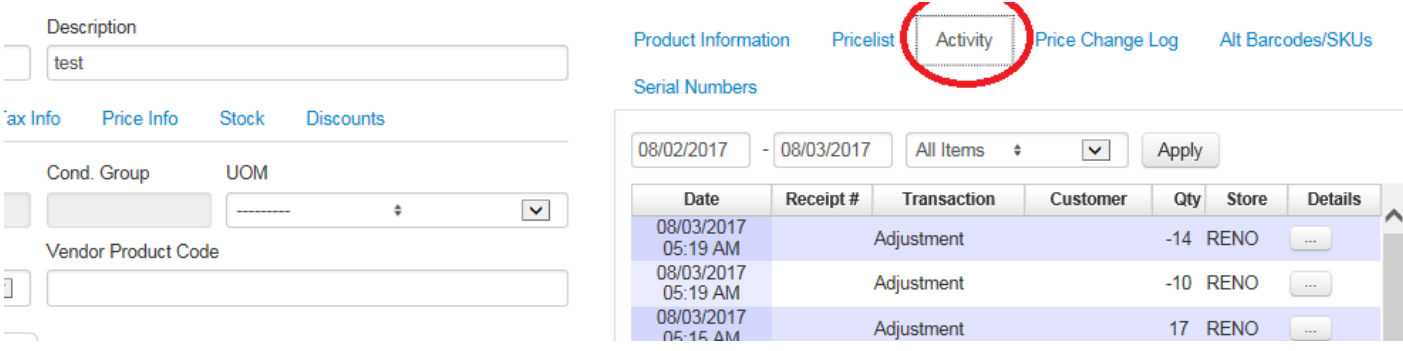